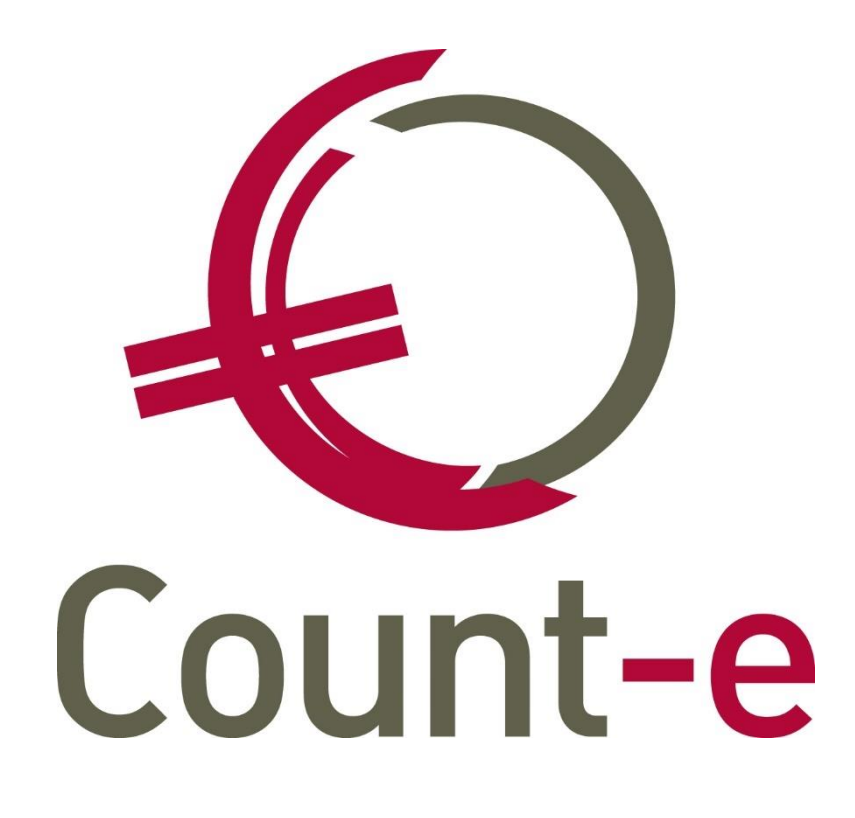

# **Registraties via Schoolware**

# Inhoud

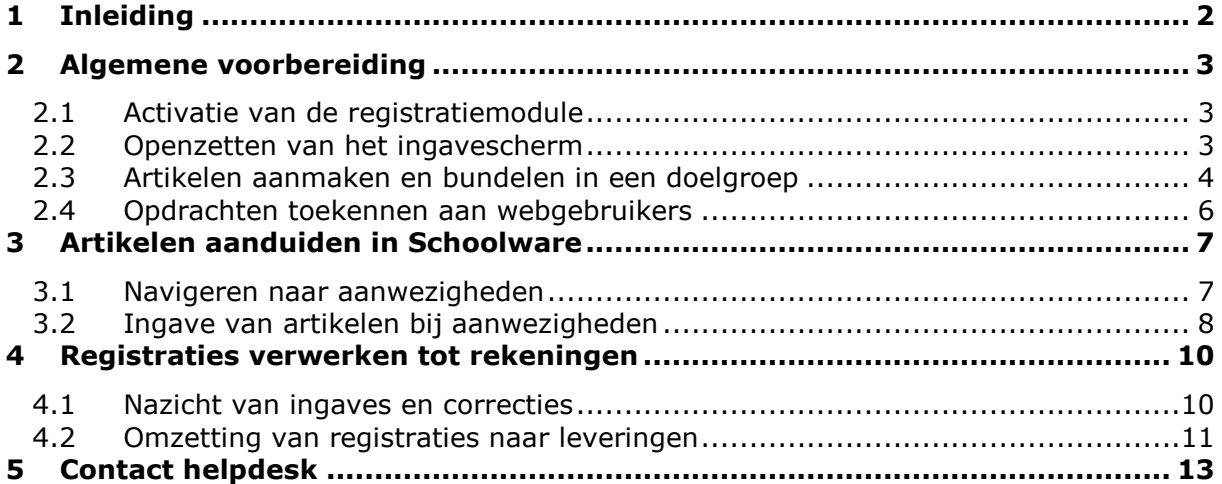

## <span id="page-2-0"></span>**1 Inleiding**

Deze handleiding behandelt de werkwijze om registraties voor de facturatie in te brengen via Schoolware. Op het scherm voor de ingave van afwezigheden is een uitbreiding voorzien waarlangs ook artikelen uit Count-e getoond en aangeduid kunnen worden. Deze vorm gelijkt sterk op de ingave van registraties via de Count-e website, maar verschilt in de volgende punten:

- Via de Count-e website kunnen artikelen als vinkjes, aantallen of prijzen weergegeven worden. Via Schoolware kan een artikel enkel als een vinkje worden aangegeven. Via Schoolware kan een artikel met andere woorden slechts 1 maal aangerekend worden per dag. Indien een leerling bijvoorbeeld meerdere drankjes kan drinken op 1 dag, kan dat niet via Schoolware aangeduid worden.
- Via de Count-e website kan een gebruiker meerdere data tegelijk weergeven in het ingavescherm. Via Schoolware dient men elke dag apart te selecteren en in te geven.
- Via de Count-e website is er geen limiet op het aantal artikelen dat een gebruiker kan aanduiden. De gebruiker duidt namelijk aan voor welk artikel er ingaves volgen en komt dan pas in het effectieve ingavescherm terecht. Via Schoolware is er geen voorselectie welk artikel ingegeven zal worden, waardoor de weergave beperkt is tot 25 artikelen.

Registraties via Schoolware worden opgeslagen in Count-e als dagregistraties. Dat betekent dat de verwerking van deze ingaves hetzelfde patroon volgt als onder andere registraties via barcodes. Deze handleiding bespreekt eerst de opzet van het registratiesysteem. Vervolgens zullen ook de dagelijkse handelingen en de verwerking van de registraties tot leveringen aan bod komen.

Om registraties te kunnen ingeven in Schoolware, dient op de achtergrond ook de synchronisatie van Wisa naar Count-e aan te staan. Zo moeten de gebruikers uit Wisa namelijk gesynchroniseerd worden naar de gebruikers in Count-e. Bovendien moet bij de synchronisatie van de leerlingen naar klanten de overdracht van de GUID aanstaan. Voor ASP-klanten kan dit in orde gebracht worden door contact op te nemen met de helpdesk van Count-e. Klanten met een eigen server, roepen hier best de hulp van de serverbeheerder in.

## <span id="page-3-0"></span>**2 Algemene voorbereiding**

In Count-e zijn de functionaliteiten die betrekking hebben op registraties via Schoolware pas zichtbaar na activatie van de module "Registraties". Naast de activatie van deze module, dienen de gebruikers via Wisa ook nog toegang te krijgen tot de schermen in Schoolware. Vervolgens dienen nog de weer te geven artikelen juist geconfigureerd te worden. Ten slotte leg je per gebruiker vast welke artikelen de gebruiker mag zien en in welk detailboek Count-e de registraties mag opslaan.

## <span id="page-3-1"></span>**2.1 Activatie van de registratiemodule**

Om de module "Registraties" te activeren ga je naar *Constanten -> Dossier*, en je opent daar het tabblad "Facturatie" (figuur 1). Daar vink je het vakje "Registraties" aan. Vervolgens sluit je Count-e volledig af en open je het opnieuw. Wanneer je terug bent aangemeld, zal je zien dat nu de module "Registraties" is verschenen.

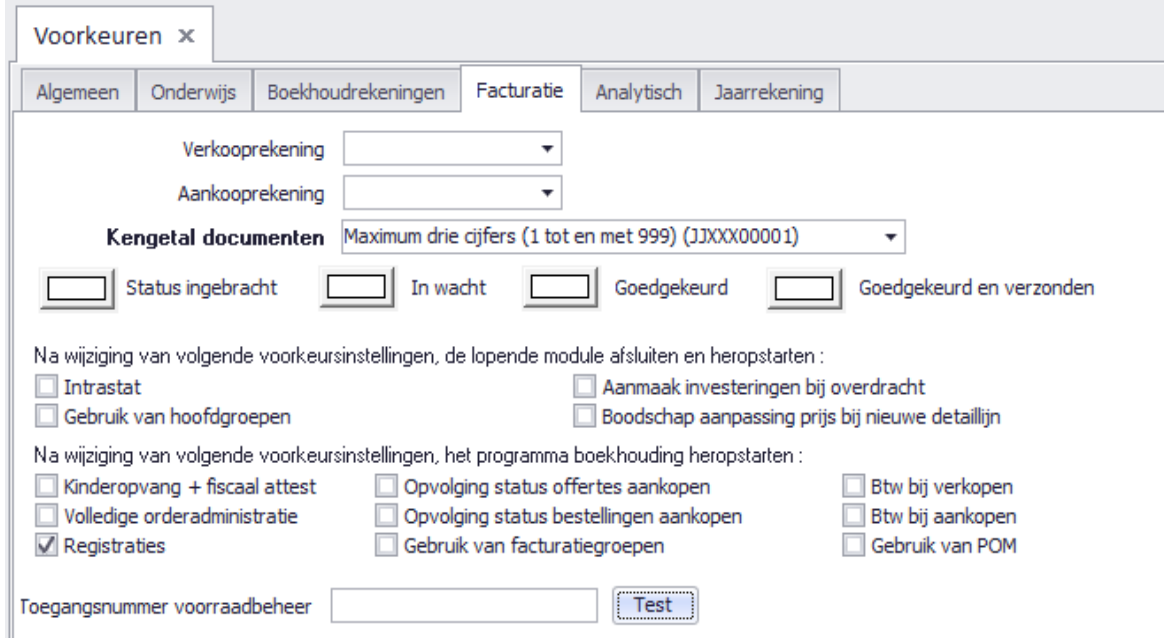

*Figuur 1. Activatie van de module "Registraties".*

## <span id="page-3-2"></span>**2.2 Openzetten van het ingavescherm**

Om het ingavescherm in Schoolware open te zetten, ga je **in Wisa** naar *Extra -> Beveiliging -> Profielen*. Daar klik je in het overzichtsscherm op het profiel dat toegang dient te krijgen tot deze schermen. Vervolgens selecteer je in de schermlijst het scherm "Rechten per categorie" en daar zet je onderaan het vinkje "Standaard categorieën tonen" aan. Op die manier krijg je namelijk een overzicht per categorie in Wisa. In deze lijst selecteer je onder "Schoolware" de subcategorie "webAfwezigheden", waar je de vinkjes dient aan te zetten naargelang het onderstaande:

• Indien een gebruiker enkel instaat voor de ingave van aanwezigheden moeten de vinkjes worden aangezet zoals in figuur 2. Hiermee zal een gebruiker de artikelen niet te zien krijgen.

|   |   |   |                   |   |   | Open Toevo Wij Verwij Afdru Expor Pub fi Categorie of scherm            |
|---|---|---|-------------------|---|---|-------------------------------------------------------------------------|
|   |   |   | ⊽                 | ✓ | V | Website Ingave aanwezigheden per leerling / klas Uitgebreid startscherm |
| ⊽ |   |   | ⊽                 | √ | ✓ | Website Ingave aanwezigheden per leerling / klas ingave                 |
| ✓ |   |   | ⊽                 | ✓ | V | Website Ingave aanwezigheden per leerling / klas startscherm            |
|   |   | V | ✓                 | √ | V | Website Ingave aanwezigheden per uur                                    |
|   |   |   | ✓                 | ✓ | V | Website Ingave aanwezigheden per uur ingave                             |
| ✓ | ⊽ | V | ⊽                 | √ | V | Website afwezigheden menu                                               |
|   |   |   | $\overline{\vee}$ | ✓ | V | Website consultatie registers startscherm                               |

*Figuur 2. Vinkjes om enkel aanwezigheden te kunnen aanduiden in Schoolware.*

• Indien een gebruiker ook instaat voor de ingave van verbruikte artikelen, moeten de vinkjes zoals in figuur 3 aangezet worden.

| Schermen in categorie: Alle schermen - SCHOOLWARE - webAfwezigheden |                 |           |   |                         |                         |   |   |                                                                         |  |  |  |
|---------------------------------------------------------------------|-----------------|-----------|---|-------------------------|-------------------------|---|---|-------------------------------------------------------------------------|--|--|--|
|                                                                     |                 |           |   |                         |                         |   |   | Open Toevc Wij Verwij Afdru Expor Pub fi Categorie of scherm            |  |  |  |
|                                                                     | ✓               |           | V | ⊽                       | ⊽                       | ✓ | V | Website Ingave aanwezigheden per leerling / klas Uitgebreid startscherm |  |  |  |
|                                                                     | $\sqrt{}$       | ✓         | V | $\overline{\mathsf{v}}$ | $\overline{\mathsf{v}}$ | V | ✓ | Website Ingave aanwezigheden per leerling / klas ingave                 |  |  |  |
|                                                                     | ✓               | ✓         | V | $\sqrt{}$               | √                       | ✓ | V | Website Ingave aanwezigheden per leerling / klas startscherm            |  |  |  |
|                                                                     |                 | V         | V | $\sqrt{}$               | ✓                       | V | V | Website Ingave aanwezigheden per uur                                    |  |  |  |
|                                                                     |                 | V         | V | $\triangledown$         | $\sqrt{}$               | V | V | Website Ingave aanwezigheden per uur ingave                             |  |  |  |
|                                                                     | $\triangledown$ | $\sqrt{}$ | V | $\triangledown$         | $\triangledown$         |   | V | Website afwezigheden menu                                               |  |  |  |
|                                                                     |                 |           |   |                         |                         |   | V | Website consultatie registers startscherm                               |  |  |  |
|                                                                     |                 |           |   |                         |                         |   |   |                                                                         |  |  |  |

*Figuur 3. Vinkjes om naast aanwezigheden, ook artikelen aan te kunnen duiden in Schoolware.*

### <span id="page-4-0"></span>**2.3 Artikelen aanmaken en bundelen in een doelgroep**

De aanmaak van artikelen voor registraties via Schoolware verloopt gelijk met de aanmaak van een gewoon artikel. Eerst ga je via *Artikelen -> Rubrieken* een rubriek moeten voorzien als verzameling van je artikelen. Indien je een artikel aan een bestaande rubriek wil toevoegen, sla je deze stap over. Daarna ga je via *Artikelen -> Artikelen* naar een fiche, waar je bovenaan op "Invoegen" klikt. Hier moet je zoals bij een gewoon artikel, de velden "Code", "Benaming", "Rubriek", "Verkoopprijs" en "Verkooprekening" zeker invullen (figuur 4).

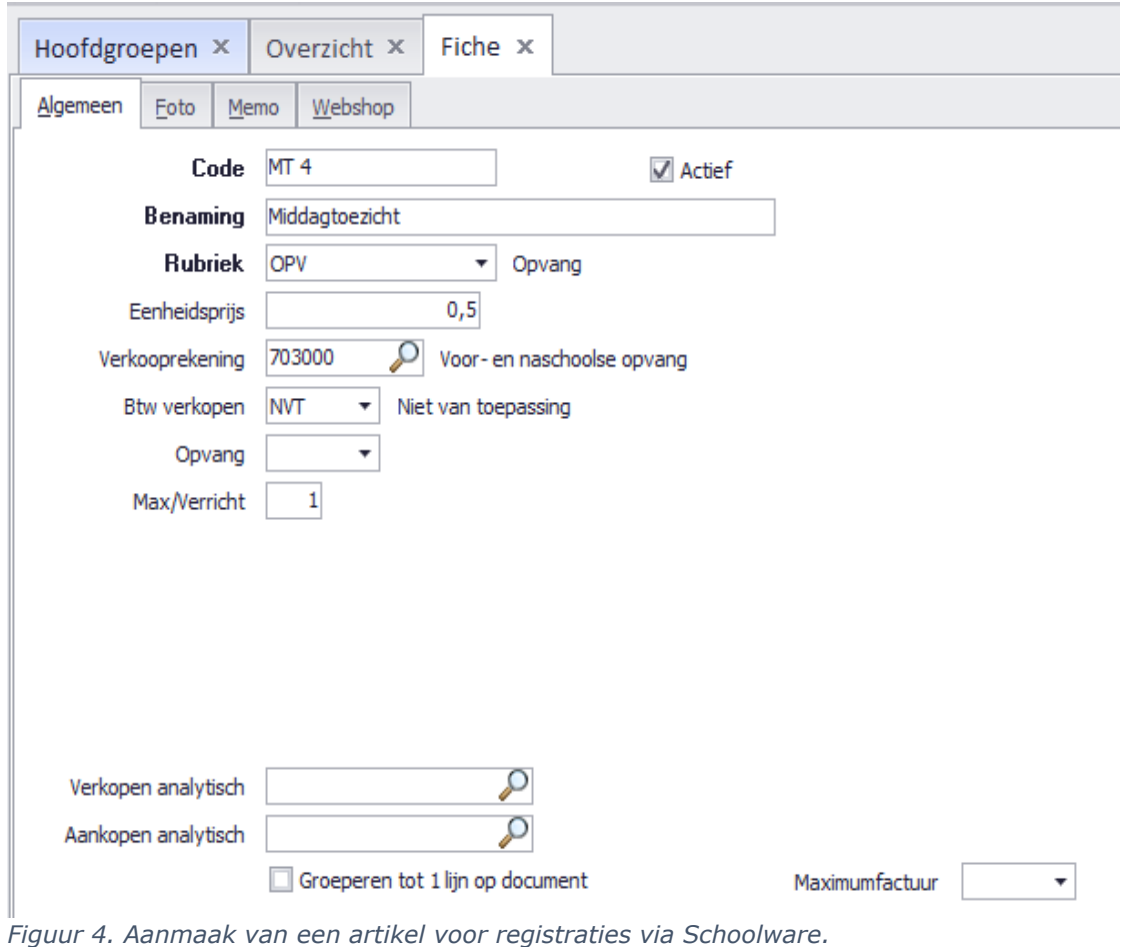

Er is echter 1 extra veld dat ingevuld moet worden, namelijk het veld "Max/Verricht". Hier

vul je het getal "1" in. Dat zorgt ervoor dat een leerling voor dat artikel per dag slechts 1 eenheid kan aangerekend krijgen. Indien hier een getal hoger dan "1" komt te staan, zal het artikel niet zichtbaar zijn in Schoolware.

Zodra de artikelen zijn aangemaakt, dien je deze nog in een doelgroep te verzamelen. Ga daarvoor naar *Artikelen -> Doelgroepen -> Doelgroepen artikelen* en via het scherm fiche, maak je een nieuwe fiche aan met de knop "Invoegen". Nadat deze fiche is aangemaakt, klik je in de linkerkolom op het scherm "Toewijzing artikelen". Onderaan selecteer je de rubriek en vervolgens klik je op de knop "Haal op". Zodoende zal de lijst met artikelen van deze rubriek verschijnen. Uit deze lijst vink je de nodige artikelen aan, waarna je onderaan op de knop "Verwerk" klikt (figuur 5).

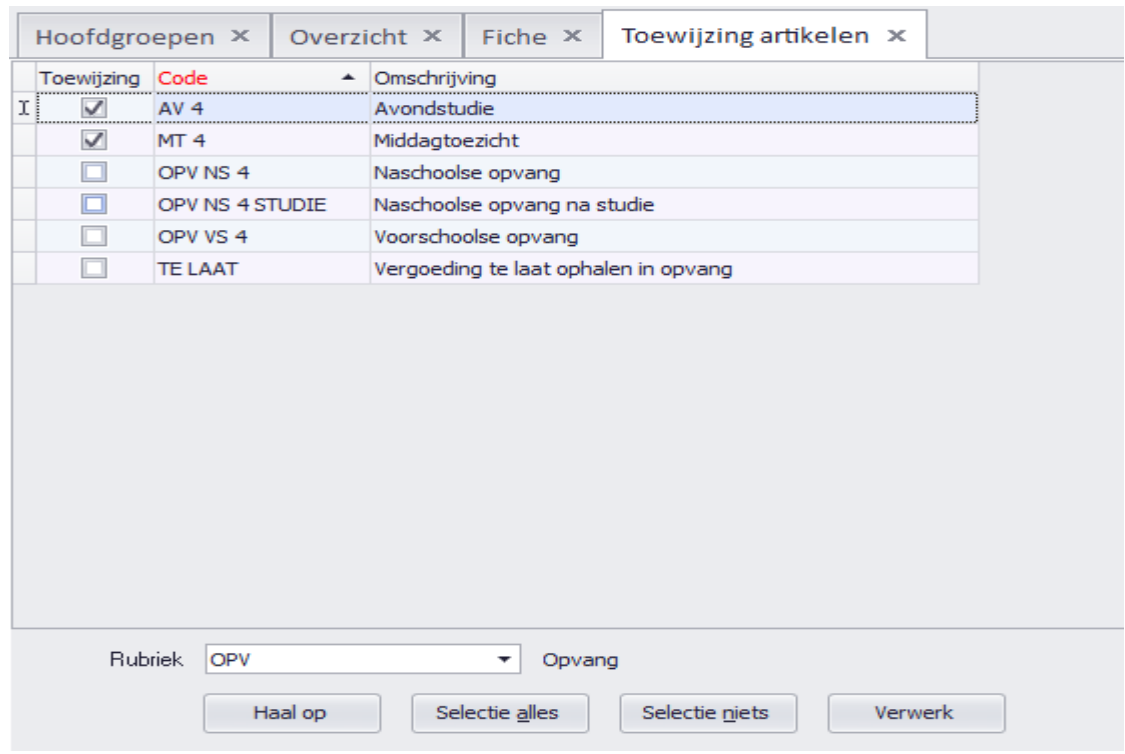

*Figuur 4. Artikelen toevoegen aan een doelgroep.*

In de doelgroep kan je artikelen uit meerdere rubrieken combineren. Je haalt dan eerst de artikelen van 1 rubriek op en verwerkt je selectie, waarna je een andere rubriek kan aanduiden om daarvan de artikelen te kunnen selecteren en verwerken. De inhoud van de doelgroep kan bovendien steeds aangepast en beheerd worden afhankelijk van de nodige artikelen. Je kan dus steeds nieuwe artikels toevoegen of artikels die niet meer nodig zijn eruit verwijderen. Let wel dat de leerkrachten **maximaal 25 artikelen** kunnen zien via Schoolware. Indien de artikelen per klas verschillen, kan je meerdere doelgroepen aanmaken (je voegt dan telkens eerst een nieuwe fiche in). Sommige scholen kiezen bijvoorbeeld voor een doelgroep per klas/leerjaar.

### <span id="page-6-0"></span>**2.4 Opdrachten toekennen aan webgebruikers**

Hoewel je in **Wisa** het scherm voor de ingave van artikelen in Schoolware zichtbaar maakt, dien je in **Count-e** per gebruiker nog aan te duiden welke doelgroep artikelen die gebruiker mag zien. Ga daarvoor naar *Extra -> Beveiliging -> Webgebruikers* en selecteer de gebruiker waar je een opdracht aan wil toekennen. Klik vervolgens in de linkerkolom op "Opdrachten" om het opdrachtenscherm te openen. Je voegt een nieuwe lijn in en maakt gebruik van de wizard onderaan om de webgebruiker te koppelen aan de juiste hoofdgroep, detailboek, doelgroep klanten en doelgroep artikelen. Het bovenstaande kan verschillen naargelang welke artikelen een leerkracht dient te zien, of waar de registraties mogen opgeslagen worden. Het type opdracht is echter steeds type 1 (figuur 6).

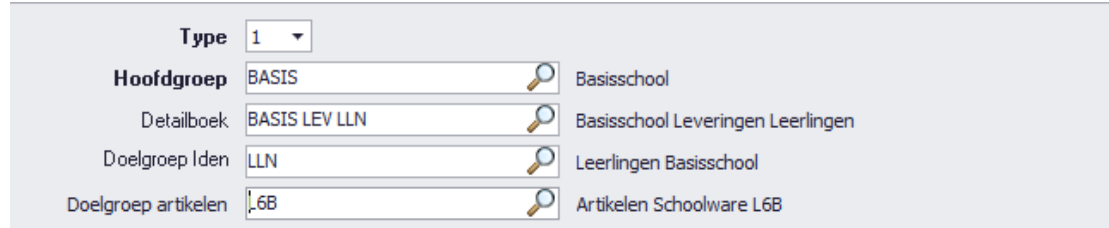

*Figuur 6. Een opdracht toekennen aan een webgebruiker.*

## <span id="page-7-0"></span>**3 Artikelen aanduiden in Schoolware**

Het volgende hoofdstuk behandelt de ingave van artikelen in Schoolware. Hiervoor dient natuurlijk eerst een Schoolware omgeving opgezet te worden. Vervolgens dient men een gebruiker toegewezen te krijgen, om aan te melden op deze website. We gaan er in deze handleiding van uit dat deze laatste stappen reeds zijn voorbereid. Voor meer informatie over het opzetten van de Schoolware website en Schoolware gebruikers, kan u de volgende link raadplegen:<https://www.wisa.be/index.php/wisa-ondersteuning/handleidingen>

## <span id="page-7-1"></span>**3.1 Navigeren naar aanwezigheden**

Na het aanmelden navigeer je als gebruiker naar de module "Aanwezigheden" met de knop bovenaan. Om naast aanwezigheden ook artikelen in te kunnen geven, klik je vervolgens het scherm "Ingave per leerling/klas uitgebreid" aan. Standaard opent het scherm zich op de ingave per leerling (figuur 7).

| <b>SCHOOL</b> WARE                    | Prikbord                   | Agenda                             |           |                | Aanwezigheden |                 | Afdrukken       | $\bullet$         |                 |                 |            |              |                |                |
|---------------------------------------|----------------------------|------------------------------------|-----------|----------------|---------------|-----------------|-----------------|-------------------|-----------------|-----------------|------------|--------------|----------------|----------------|
| <b>+38 AANWEZIGHEDEN</b>              | Ingave per klas / leerling |                                    |           |                |               |                 |                 |                   |                 |                 |            |              |                |                |
| <b>INGAVE PER LEERLING / KLAS</b>     |                            |                                    |           |                |               |                 |                 |                   |                 |                 |            |              |                |                |
| INGAVE PER LEERLING / KLAS UITGEBREID | Per leerling               |                                    | Per klas  |                |               |                 |                 |                   |                 |                 |            |              |                |                |
| <b>CONSULTATIE REGISTERS</b>          | Klas:                      | 6LSA<br>Leerling: JIAGO PLANCKAERT |           |                |               |                 |                 |                   | Z-codes: 0      |                 | B-codes: 2 | $\mathbf{v}$ |                |                |
|                                       | <b>Juni 2019</b>           |                                    |           | <b>Details</b> |               |                 |                 |                   |                 |                 |            |              |                |                |
|                                       |                            |                                    |           |                |               |                 | $\mathbb{N}$    | $4 \rightarrow H$ |                 |                 |            |              |                |                |
|                                       | Maandag                    |                                    |           | Dinsdag        | Woensdag      |                 |                 | Donderdag         | Vrijdag         |                 |            | Zaterdag     | Zondag         |                |
|                                       | <b>VM</b>                  | <b>NM</b>                          | <b>VM</b> | <b>NM</b>      | <b>VM</b>     | <b>NM</b>       | <b>VM</b>       | <b>NM</b>         | <b>VM</b>       | <b>NM</b>       | <b>VM</b>  | <b>NM</b>    | <b>VM</b>      | <b>NM</b>      |
|                                       | 27<br>$\sim$               | 27<br>A.                           | 28<br>A.  | 28<br>u.       | 29<br>u.      | 29<br><b>VA</b> | 30<br><b>VA</b> | 30<br><b>VA</b>   | 31<br><b>VA</b> | 31<br><b>VA</b> | 1          | 1            | $\overline{2}$ | $\overline{2}$ |
|                                       | 3                          | 3                                  | 4         | 4              | 5             | 5<br><b>VA</b>  | 6               | 6                 | 7               | $\overline{7}$  | 8          | 8            | 9              | 9              |
|                                       | 10<br><b>VA</b>            | 10<br><b>VA</b>                    | 11        | 11             | 12            | 12<br><b>VA</b> | 13              | 13                | 14              | 14              | 15         | 15           | 16             | 16             |
|                                       | 17                         | 17                                 | 18        | 18             | 19            | 19<br><b>VA</b> | 20              | 20                | 21              | 21              | 22         | 22           | 23             | 23             |
|                                       | 24                         | 24                                 | 25        | 25             | 26            | 26<br><b>VA</b> | 27              | 27                | 28              | 28              | 29         | 29           | 30             | 30             |
|                                       |                            |                                    |           |                |               |                 |                 |                   |                 |                 |            |              |                |                |

*Figuur 7. Navigeren naar aanwezigheden.*

Om artikelen in te kunnen geven dien je echter te navigeren naar de ingave per klas. Klik daartoe op de tab "Per klas", waarop de kalender zich zal openen voor de hele klas. In deze agenda kan je dagen die nog niet zijn ingevuld makkelijk herkennen aan de witte kleur. Dagen waarvoor reeds gegevens (aanwezigheden en/of artikelen) zijn ingevuld staan namelijk in het groen aangeduid (figuur 8). Daarnaast kunnen ook vakantiedagen in deze kalender aangeduid worden met een kenmerk.

| Per leerling<br>Per klas                                                       |                 |           |           |                 |                 |           |                                                                                     |                |                |           |           |                |                |
|--------------------------------------------------------------------------------|-----------------|-----------|-----------|-----------------|-----------------|-----------|-------------------------------------------------------------------------------------|----------------|----------------|-----------|-----------|----------------|----------------|
| $\checkmark$<br>Klas:<br>6LSA                                                  |                 |           |           |                 |                 |           |                                                                                     |                |                |           |           |                |                |
| Zet dagdeel groen<br>Ingave afwezigheden (of dubbelklik)<br>Zet dagdeel blanco |                 |           |           |                 |                 |           |                                                                                     |                |                |           |           |                |                |
| <b>Juni 2019</b>                                                               |                 |           |           |                 |                 |           |                                                                                     |                |                |           |           |                |                |
|                                                                                |                 |           |           |                 |                 |           | $\begin{array}{l} \mathbb{N} \quad 4 \quad \mathbb{N} \quad \mathbb{N} \end{array}$ |                |                |           |           |                |                |
|                                                                                | Maandag         |           | Dinsdag   | Woensdag        |                 | Donderdag |                                                                                     | Vrijdag        |                | Zaterdag  |           |                | Zondag         |
| <b>VM</b>                                                                      | <b>NM</b>       | <b>VM</b> | <b>NM</b> | <b>VM</b>       | <b>NM</b>       | <b>VM</b> | <b>NM</b>                                                                           | <b>VM</b>      | <b>NM</b>      | <b>VM</b> | <b>NM</b> | <b>VM</b>      | <b>NM</b>      |
|                                                                                |                 |           |           |                 |                 |           |                                                                                     |                |                | 1         | 1         | $\overline{2}$ | $\overline{2}$ |
| 3                                                                              | 3               | 4         | 4         | 5               | 5<br><b>VA</b>  | 6         | 6                                                                                   | $\overline{7}$ | $\overline{7}$ | 8         | 8         | 9              | 9              |
| 10<br><b>VA</b>                                                                | 10<br><b>VA</b> | 11        | 11        | 12 <sub>1</sub> | 12<br><b>VA</b> | 13        | 13                                                                                  | 14             | 14             | 15        | 15        | 16             | 16             |
| 17                                                                             | 17              | 18        | 18        | 19              | 19<br><b>VA</b> | 20        | 20                                                                                  | 21             | 21             | 22        | 22        | 23             | 23             |
| 24                                                                             | 24              | 25        | 25        | 26              | 26<br>VA        | 27        | 27                                                                                  | 28             | 28             | 29        | 29        | 30             | 30             |

*Figuur 8. Navigeren naar aanwezigheden per klas.*

### <span id="page-8-0"></span>**3.2 Ingave van artikelen bij aanwezigheden**

Om artikelen te kunnen ingeven voor de leerlingen van een klas, dubbelklik je op een dagdeel in de kalender. Het scherm dat zich dan opent bevat de leerlingen van de klas, met ernaast 3 kolommen die betrekking hebben op aanwezigheid en daarnaast tot maximum 25 kolommen met artikelen (figuur 9). In dat scherm duid je vervolgens aan welke leerlingen die dag voor een bepaald artikel moeten geteld worden. Om de gegevens op te slaan klik je ten slotte op de pijl rechts onder het overzicht (figuur 10). Zodra de gegevens zijn opgeslagen zal het dagdeel groen kleuren zoals in figuur 8.

| Per klas<br>Per leerling |                |                |                | Donderdag 13 Juni 2019 : Voormiddag |                          |             |                   |                          |           |                         |  |  |
|--------------------------|----------------|----------------|----------------|-------------------------------------|--------------------------|-------------|-------------------|--------------------------|-----------|-------------------------|--|--|
| Klas:                    | 6LSA           |                |                | Voormiddag > Namiddag               |                          |             |                   |                          |           |                         |  |  |
| Per lin.                 | Nr.            | Naam           | Voornaam       | <b>Te laat</b>                      | Afwezig                  | Code        | <b>SPORTDZBUS</b> | <b>TONEEL</b>            | UITSTAP6L | <b>ZWEM</b>             |  |  |
|                          |                | Planckaert     | Jiago          |                                     |                          |             | n                 | $\blacktriangledown$     | П         | $\sqrt{2}$              |  |  |
|                          | $\overline{2}$ | Ronne          | <b>Kevin</b>   | $\equiv$                            | $\Box$                   |             |                   | $\overline{\mathcal{A}}$ | F         | $\overline{\mathbf{v}}$ |  |  |
|                          | 3              | <b>Rossuyt</b> | Thia           | П                                   | $\overline{\mathcal{A}}$ | $r_{\rm z}$ | Г                 | П                        | $\Box$    | $\Box$                  |  |  |
|                          | 4              | Catoor         | Robbe          | $\Box$                              | $\Box$                   |             | $\Box$            | $\overline{v}$           | П         | $\overline{\mathsf{v}}$ |  |  |
|                          | 5              | Chasse         | <b>Melissa</b> | $\Box$                              | $\Box$                   |             | П                 | $\overline{\mathcal{A}}$ | $\Box$    | $\checkmark$            |  |  |
|                          | 6              | De Pauw        | Angelina       | $\overline{\mathsf{v}}$             | $\blacksquare$           |             | F                 | $\overline{\mathcal{A}}$ | $\Box$    | $\Box$                  |  |  |
|                          | 7              | De Bouw        | Nian           | П                                   | $\overline{\mathcal{J}}$ | $r_{R}$     | F                 | П                        | $\Box$    | $\Box$                  |  |  |

*Figuur 9. Aanduiden van afwezigheden en artikelen in Schoolware.*

*Figuur 10. De knop om de gegevens op te slaan.*

De ingebrachte gegevens kunnen nog gewijzigd worden tot op het moment dat de periode vergrendeld wordt. Wanneer de periode vergrendeld wordt, is het niet meer mogelijk wijzigingen aan te brengen via Schoolware.

Merk bovendien op dat hoewel aanwezigheden op een dagdeel kunnen slaan, de artikelen echter op een hele dag slaan. Een voorbeeld hiervan is een leerling die in de voormiddag aanwezig is en het artikel toneel aangeduid krijgt. Wanneer je het dagdeel van de namiddag opent, zal je kunnen zien dat het artikel toneel voor die leerling reeds is aangevinkt, ongeacht of die leerling in de namiddag aanwezig is of niet.

## <span id="page-10-0"></span>**4 Registraties verwerken tot rekeningen**

De artikelen zijn ondertussen opgeslagen in Count-e, maar deze moeten nog omgezet worden naar een schoolrekening. Zolang een dagregistratie nog niet is overgezet naar een levering of factuur, kan deze verwijderd worden. In Count-e zijn bovendien enkele rapporten beschikbaar om de opgeslagen dagregistraties te kunnen nakijken.

#### <span id="page-10-1"></span>**4.1 Nazicht van ingaves en correcties**

De dagregistraties kan je nakijken via *Verkopen -> Afdrukken -> Statistieken per groep klanten*. Hier duidt men het detailboek aan waarin de registraties bewaard worden, en via de tab "Andere selecties" kan de opvraging nog verder verfijnd worden (figuur 11). Wanneer je klaar bent met de zoekopdracht te specifiëren, kan je met afdrukvoorbeelden 5 tot en met 8 verschillende rapporten opvragen met de beschikbare gegevens (figuur 12).

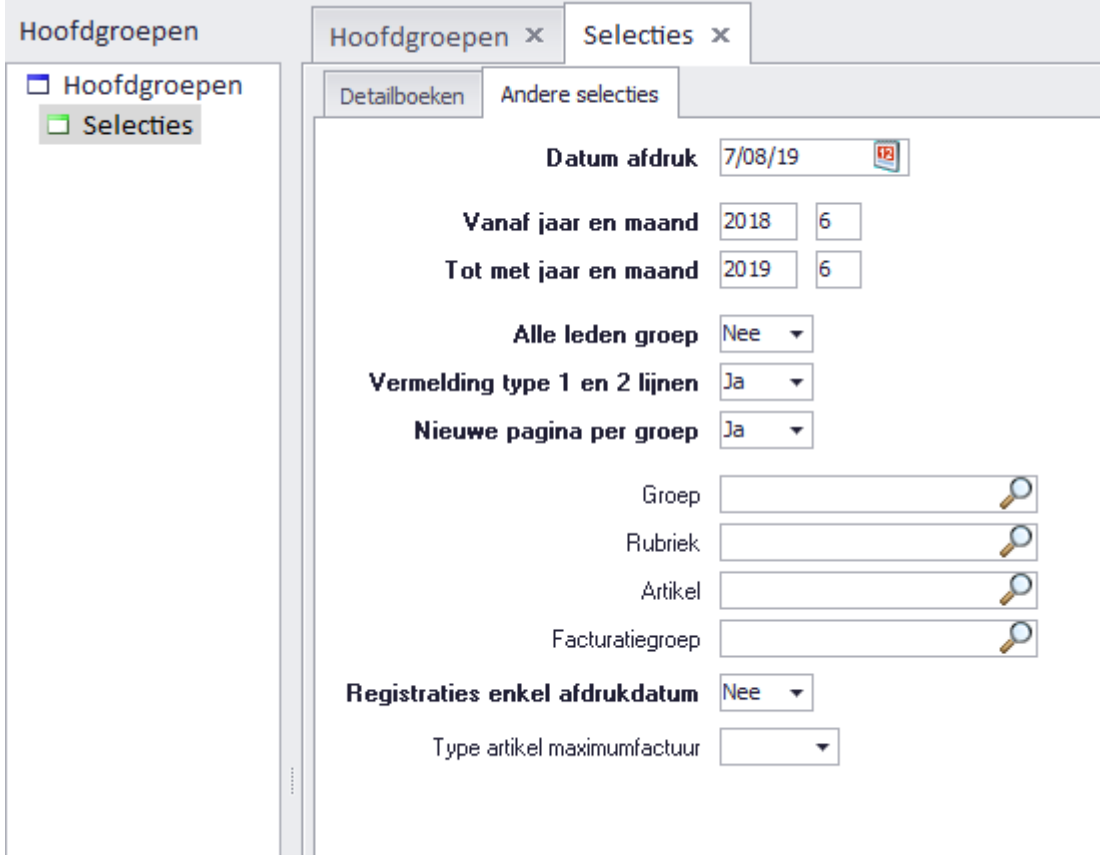

*Figuur 11. Opvraging van ingevoerde gegevens voor de hele maand juni.*

|                     |  | toneel   zwem   Totaal aantal |
|---------------------|--|-------------------------------|
| <b>Catoor Robbe</b> |  |                               |
| Chasse Melissa      |  |                               |
| De Pauw Angelina    |  |                               |
| Planckaert Jiago    |  |                               |
| Ronne Kevin         |  |                               |
| Totaal aantal       |  |                               |

*Figuur 12. Afdrukvoorbeeld 5 geeft het periodetotaal weer voor de selecties uit figuur 11.*

Indien er foute ingaven worden gemeld of opgemerkt bij de controle, kan men die nog verbeteren. De secretariaatsmedewerker kan een aanpassing doorvoeren via het scherm *Verkopen -> Leveringen -> Dagregistraties (individueel)*. In dat scherm selecteer je het gewenste detailboek en zet je de datums juist. Daarna klik je op de knop "Ophalen" en zullen de gewenste gegevens verschijnen (figuur 13). Om een lijn te verwijderen selecteer je de nodige lijn en klik je vervolgens bovenaan op de knop "Verwijderen".

| Hoofdgroepen X                                    |                                             | Overzicht ×    | Aanmaak x |                    |                                                                                 |                        |              |  |
|---------------------------------------------------|---------------------------------------------|----------------|-----------|--------------------|---------------------------------------------------------------------------------|------------------------|--------------|--|
| <b>Detailboek</b><br>Vanaf datum<br>Tot met datum | <b>BASIS LEV LLN</b><br>1/06/19<br>30/06/19 | 四<br>四         | ▼         |                    | Basisschool Leveringen Leerlingen<br>Overzicht inclusief verwerkte registraties | Ophalen                | Invoegen     |  |
| <b>Type</b>                                       | Datum<br>▲                                  | Artikel        |           | Identificatie code | Identificatie naam                                                              | Identificatie Voornaam | Artikel Bena |  |
| ▶ Webverbruik                                     | 13/06/19                                    | <b>TONEEL</b>  | 40001148  |                    | Catoor                                                                          | Robbe                  | Toneel       |  |
| Webverbruik                                       | 13/06/19<br><b>TONEEL</b>                   |                | 40001151  |                    | De Pauw                                                                         | Angelina               | Toneel       |  |
| Webverbruik                                       | 13/06/19<br><b>TONEEL</b>                   |                | 40001150  |                    | Chasse                                                                          | Melissa                | Toneel       |  |
| Webverbruik                                       | 13/06/19                                    | <b>TONEEL</b>  | 40001128  |                    | Ronne                                                                           | Kevin                  | Toneel       |  |
| Webverbruik                                       | 13/06/19                                    | <b>TONEEL</b>  | 40001125  |                    | Planckaert                                                                      | Jiago                  | Toneel       |  |
| OO also captain the                               | shine lan                                   | <b>TRAILER</b> | 40001150  |                    | Changes of                                                                      | <b>MALLELLE</b>        | 7            |  |
|                                                   | Type<br>Datum<br>Tijd                       | Webverbruik    |           |                    |                                                                                 |                        |              |  |
|                                                   | Identificatie                               | Catoor Robbe   |           |                    |                                                                                 |                        |              |  |
|                                                   | Artikel<br>Hoeveelheid                      | Toneel         |           |                    |                                                                                 |                        |              |  |

*Figuur 13. Opvraging van registraties via dagregistraties (individueel).*

Zolang de registraties nog niet vergrendeld zijn kunnen deze natuurlijk ook nog via Schoolware aangepast en/of verwijderd worden.

### <span id="page-11-0"></span>**4.2 Omzetting van registraties naar leveringen**

Uiteindelijk is het de bedoeling dat de dagregistraties bij de leveringen terechtkomen. Je gaat hiervoor naar *Verkopen -> Leveringen -> Aanmaak leveringen op basis van dagregistraties* (figuur 14). Bij het veld "Dagregistraties" selecteer je het leveringenboek waarin de dagregistraties zitten opgeslagen. Bij "Vanaf jaar en maand" en "Tot met jaar en maand" zet je de maand(en) waarvoor je de dagregistraties wilt omzetten naar leveringen. Bij "Documenten" komt automatisch het leveringenboek waar de leveringen in moeten aangemaakt worden. Verder kan je met de velden daaronder nog meegeven welke datum of welke facturatieperiode de levering moet krijgen, of in welke periode de levering mag worden aangemaakt. Als je slechts voor 1 leerling de dagregistraties wilt overhalen naar leveringen, kan je dat door in het veld "Zoeken op gedeelte naam" de naam in te geven en op "Zoeken" te klikken. Met "Externe referentie" kan je nog een extra stuk tekst als externe referentie op de fiche van de levering meegeven. Om de leveringen aan te maken klik je op de knop "Start verwerking".

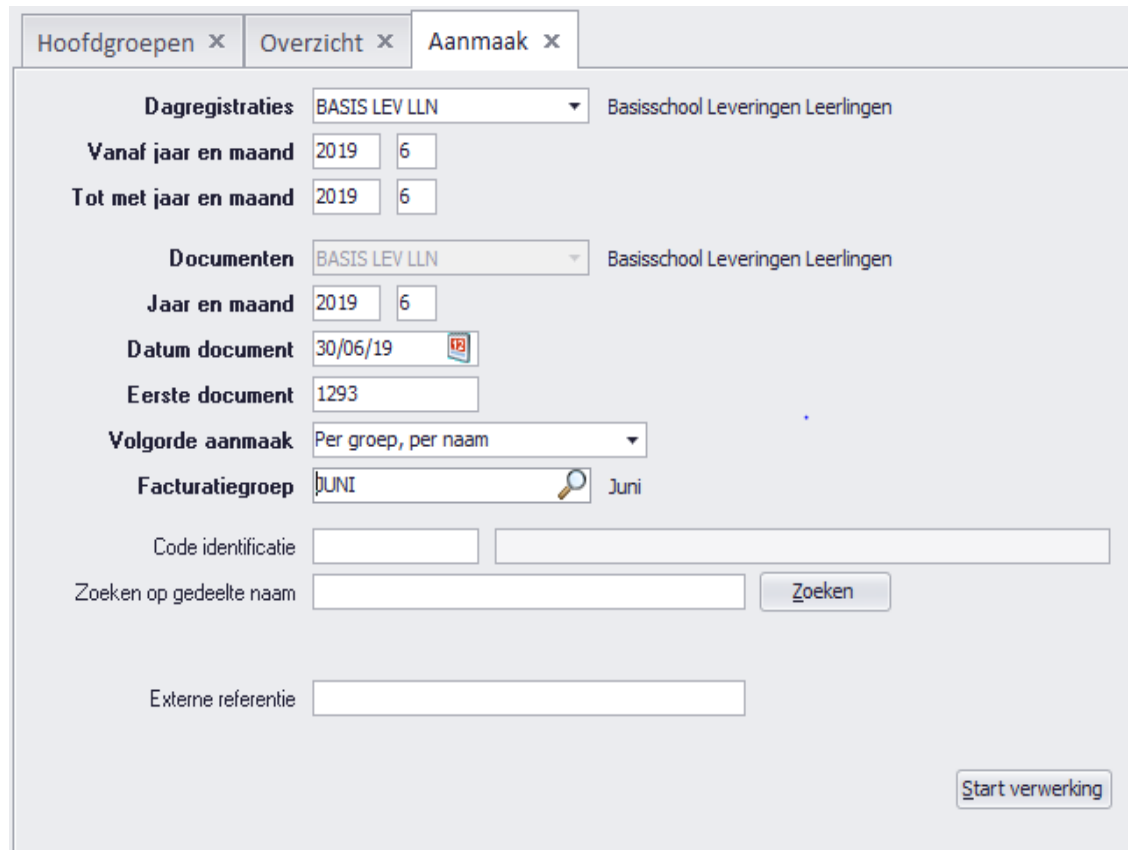

*Figuur 14. Aanmaak van leveringen op basis van dagregistraties.*

Deze stap doe je slechts één keer per maand. Nadat de dagregistraties zijn overgehaald naar leveringen krijg je de vraag om de periode te vergrendelen (figuur 15). We raden aan deze vergrendeling uit te voeren. Zo kunnen voor die maand(en) geen registraties meer gewijzigd of extra ingebracht worden. Meestal antwoord je op onderstaande vraag dus "Yes". Indien je echter bijvoorbeeld op 15 juni al een factuur wil opmaken van juni, en de registraties van de dagen nadien op de factuur van september zullen staan, laat je de periode onvergrendeld. De leveringen staan nu klaar om opgenomen te worden naar facturen.

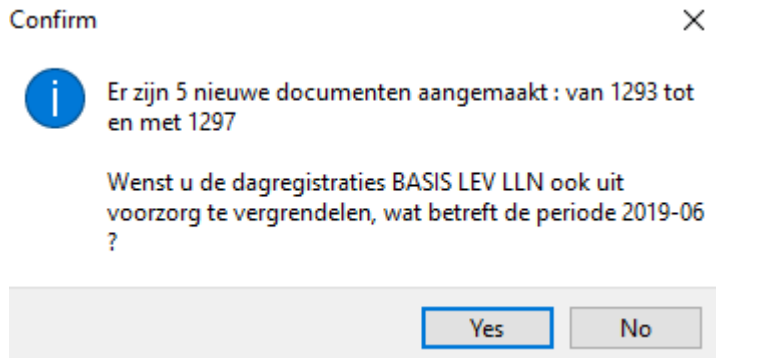

*Figuur 15. Vraag om de periode te vergrendelen na het overhalen van dagregistraties naar leveringen.*

## <span id="page-13-0"></span>**5 Contact helpdesk**

Telefonisch ma-vr, 9-12u en 13-17u (behalve feestdagen) 016 61 70 75

> Via email [help@linkmanage.be](mailto:help@linkmanage.be)